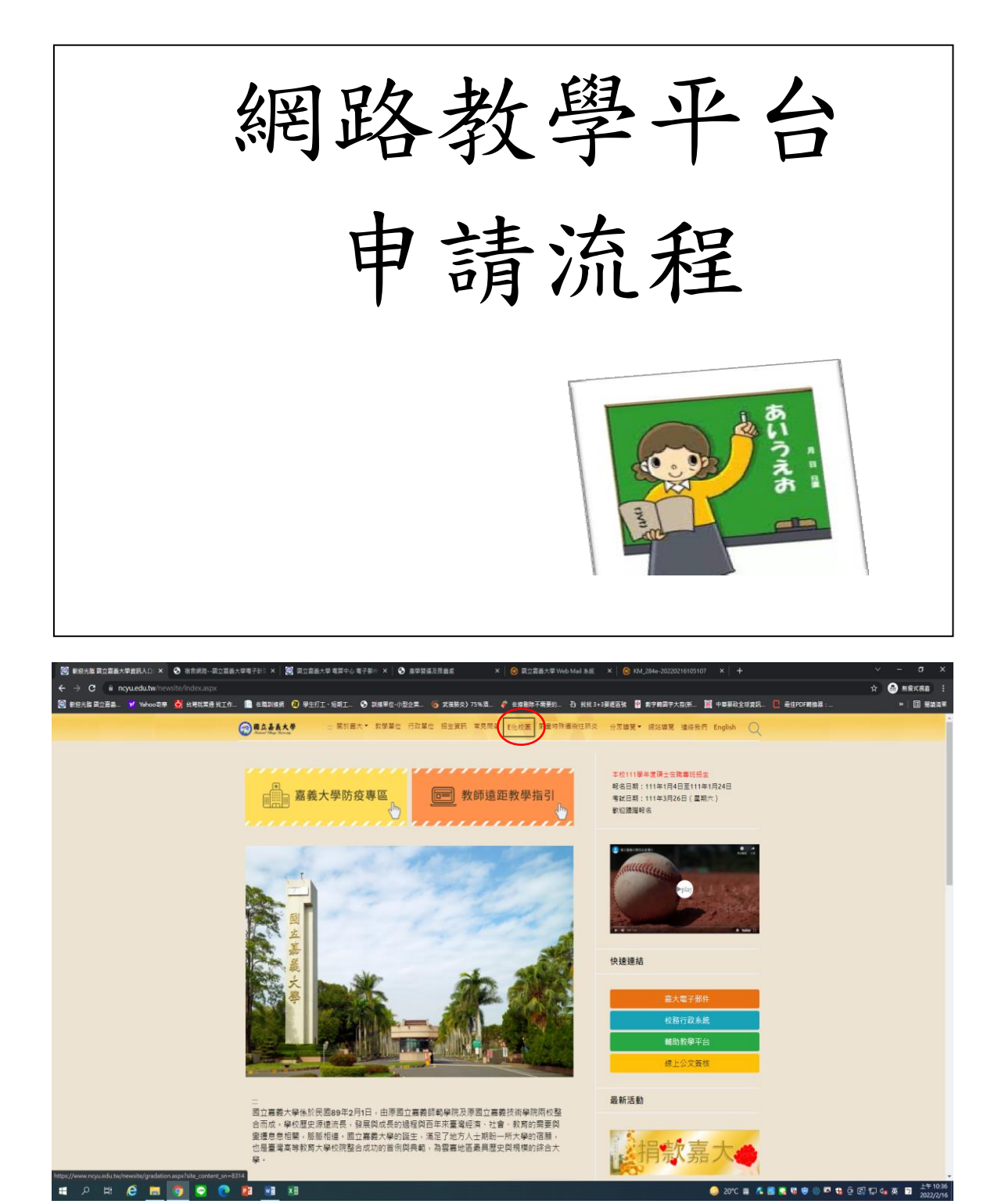

進入嘉義大學首頁後,點選「**E**化校園」

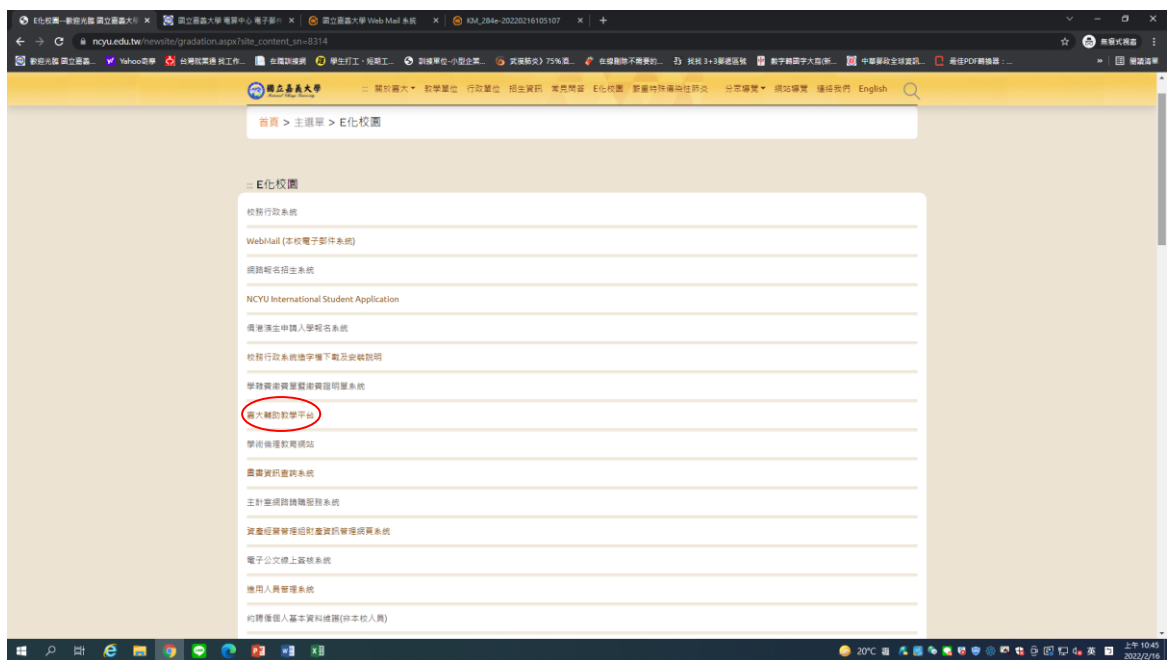

## 再點選「嘉大輔助教學平台」

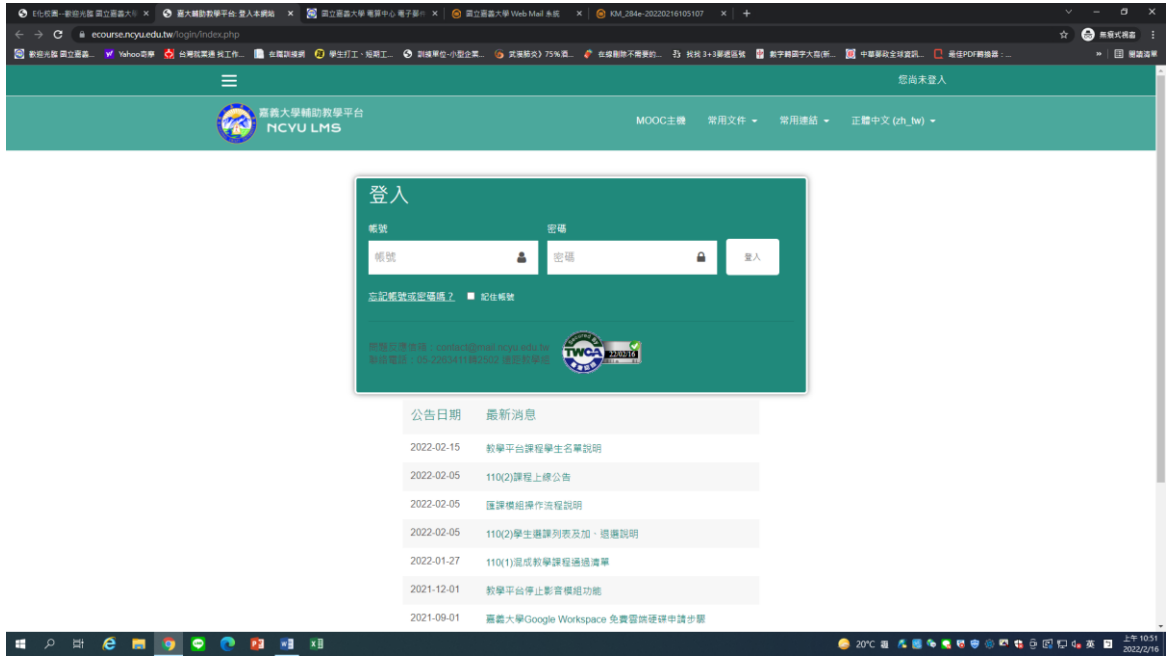

「帳號」請輸入學號(ex:E1100014);「密碼」請輸入身分證前兩碼+出生 年月日七碼(ex:E20761101),完成後請按登入。

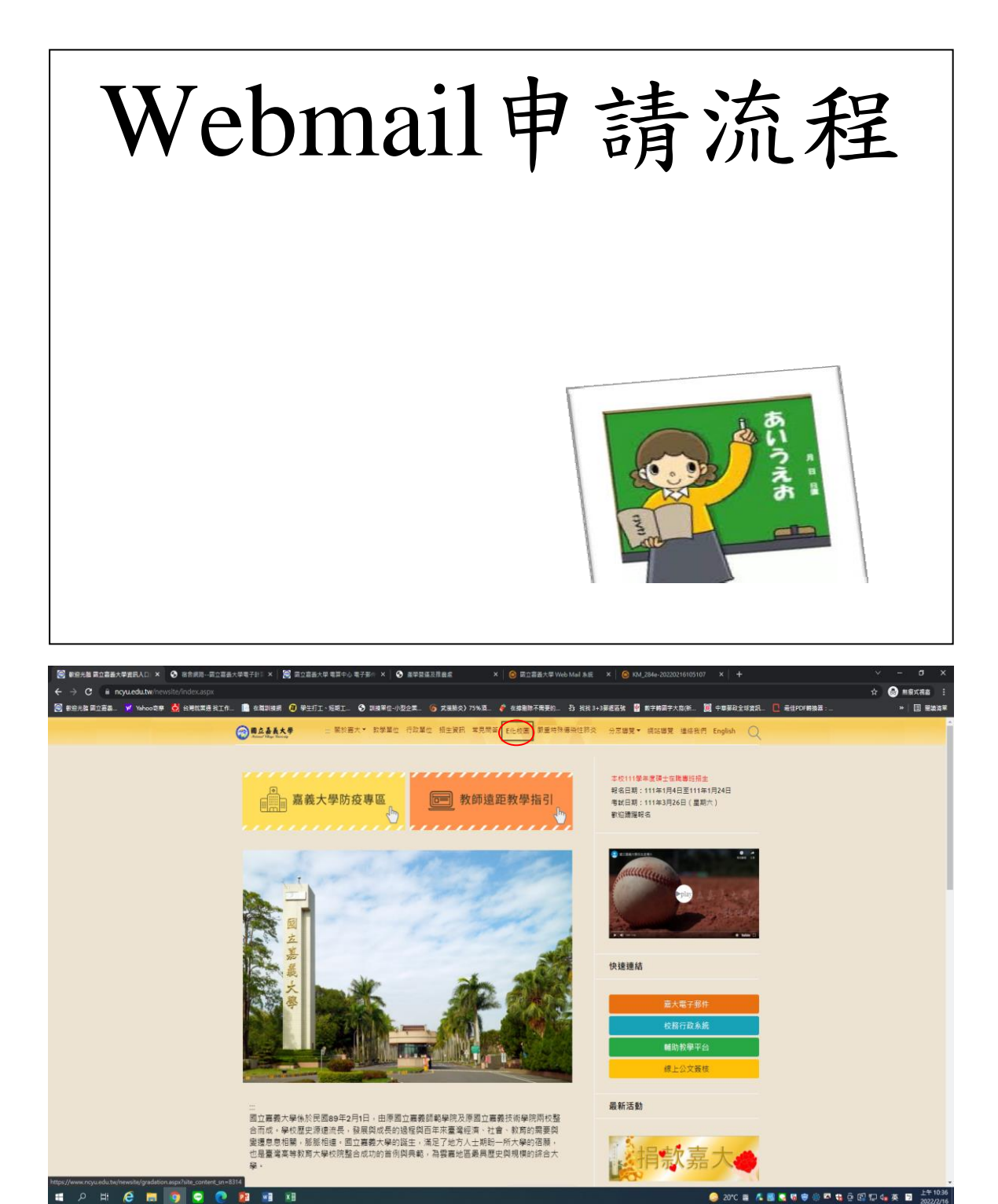

進入嘉義大學首頁後,點選「**E**化校園」

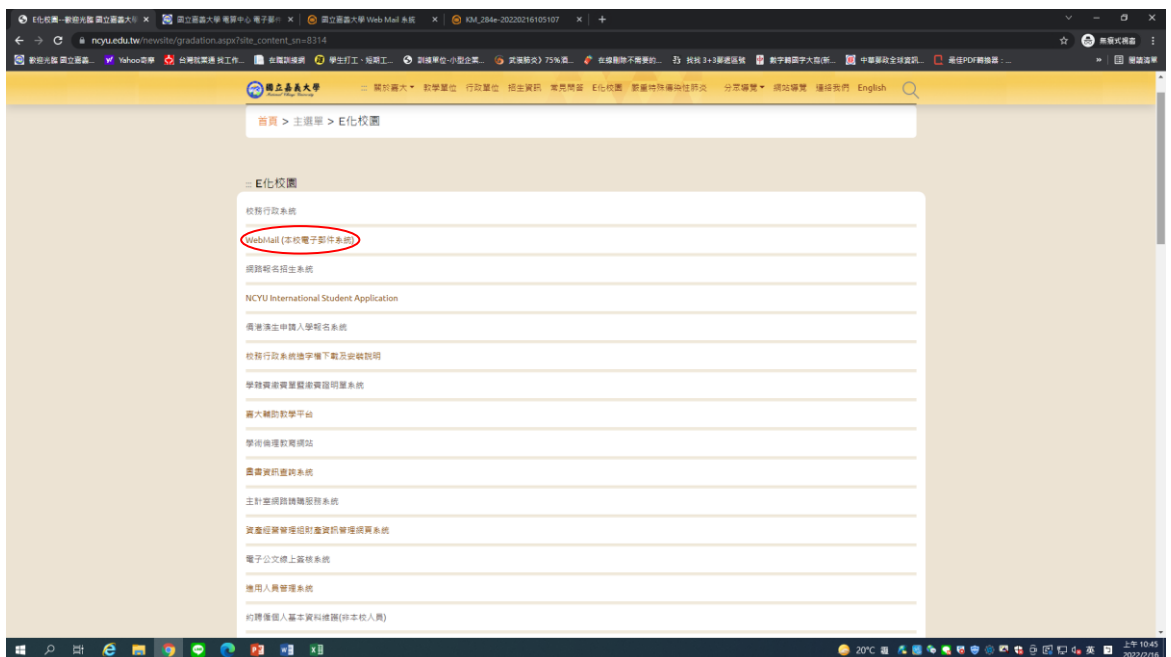

再點選「Webmail」

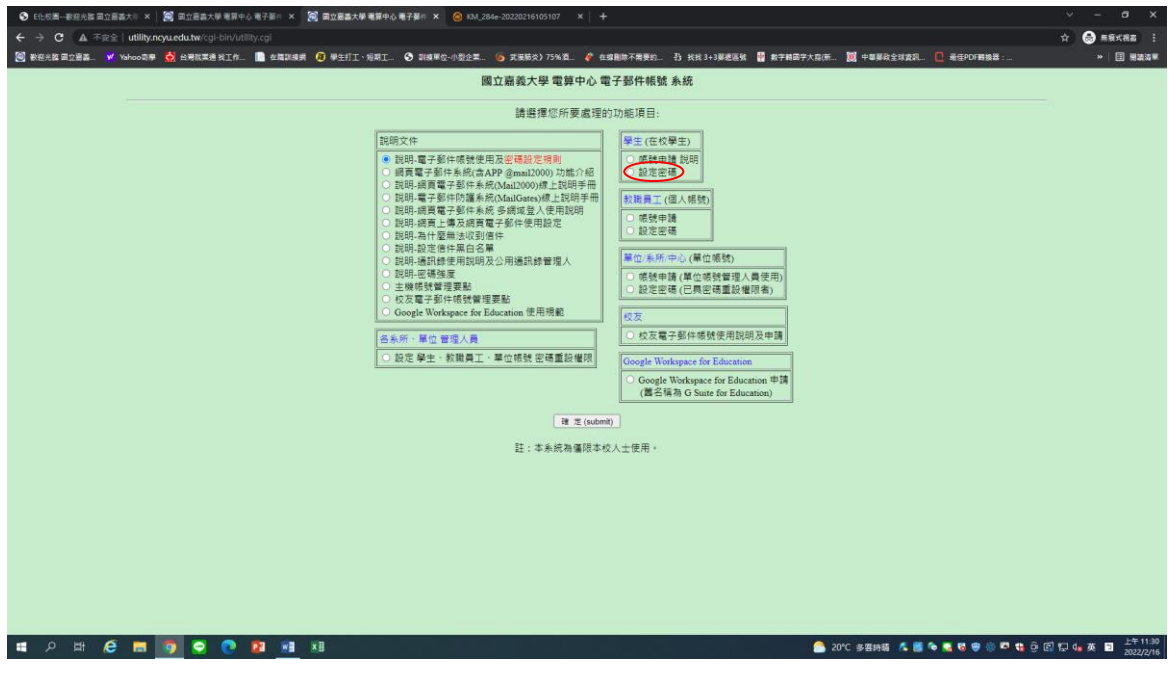

請點選「設定密碼」

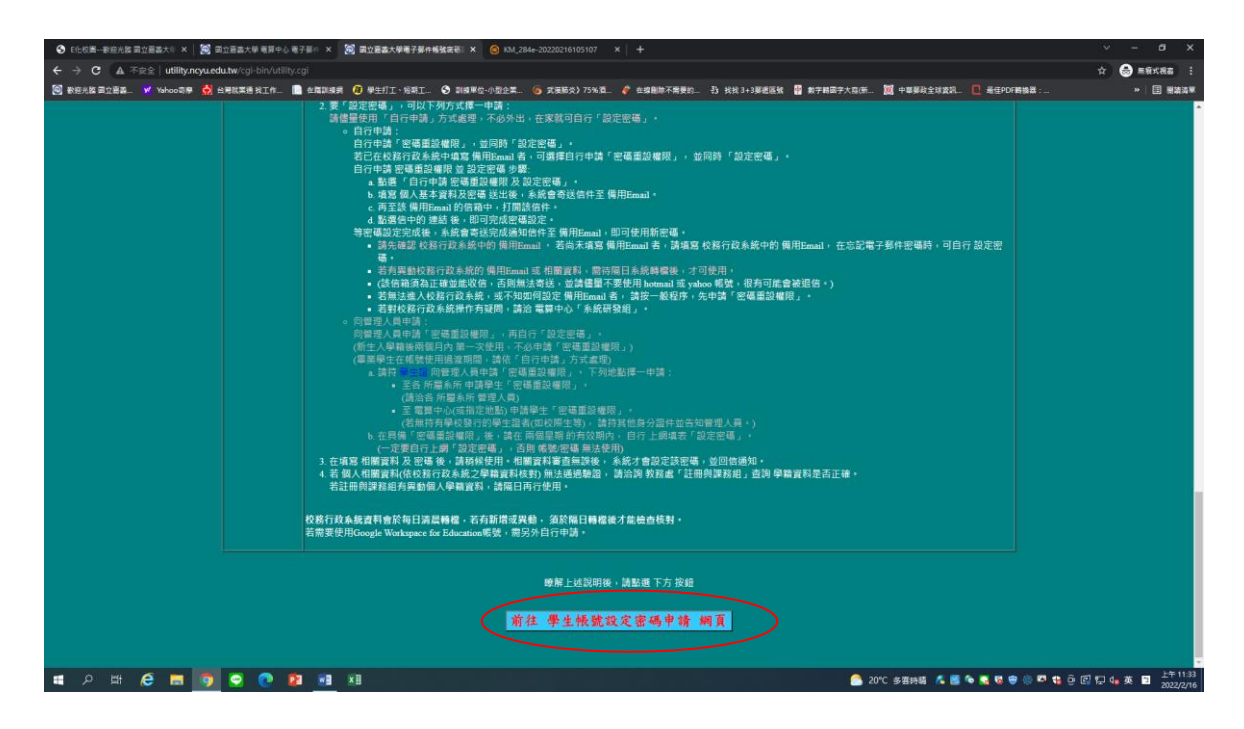

## 再點選「學生帳號設定密碼申請 網頁」

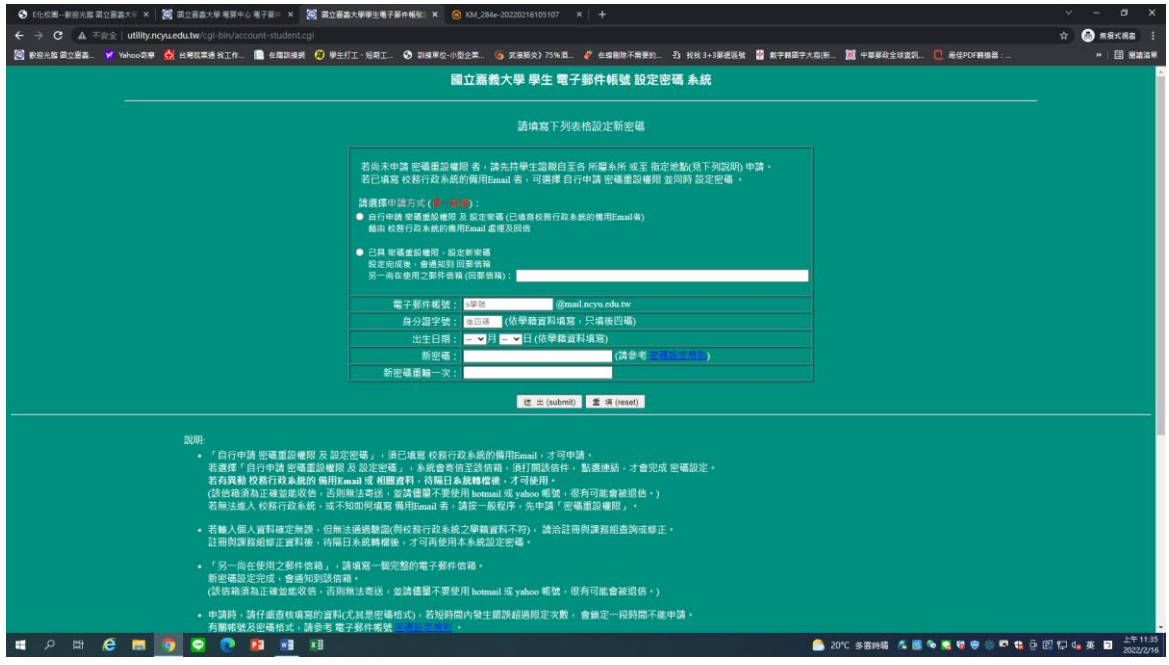

接著輸入基本資料後按送出,請特別注意,電子郵件帳號須輸入**s+**學號, 待約**1**小時後即可使用。